# **HƯỚNG DẪN ĐĂNG KÝ XÉT TUYỂN THEO KẾT QUẢ THI ĐÁNH GIÁ NĂNG LỰC**

#### **Bước 1. Truy cập trang web đăng ký xét tuyển theo kết quả thi đánh giá năng lực**

Thí sinh truy cập vào trang đăng ký xét tuyển theo kết quả thi đánh giá năng lực tại địa chỉ: **<https://dangky.tnue.edu.vn/?page=DanhGiaNL>**

#### **Bước 2. Cung cấp các thông tin cá nhân**

Sau khi thí sinh đăng nhập vào website sẽ xuất hiện giao diện đăng ký trực tuyển. Thí sinh nhập đầy đủ các thông tin cá nhân theo thứ tự từ 1 đến 14 (trừ mục 12 nếu không có). Xem Hình 1.

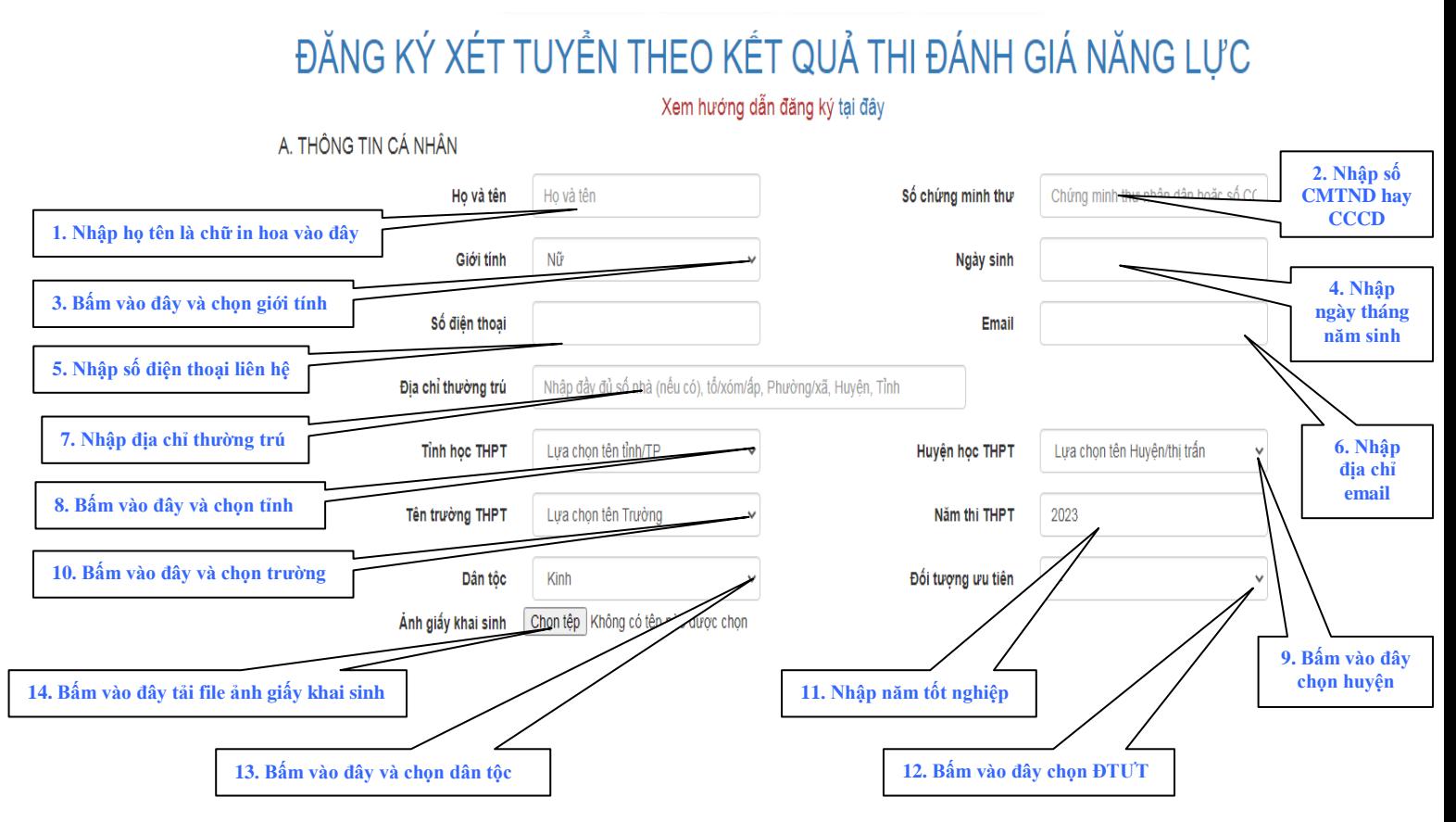

**Hình 1:** *Giao diện màn hình đăng ký xét tuyển theo kết quả thi Đánh giá năng lực (Mục A. THÔNG TIN CÁ NHÂN)*

# **Bước 3. Upload các file ảnh học bạ cấp THPT**

Thí sinh tải các file ảnh học bạ ở mục B. UPLOAD File ảnh học bạ theo thứ tự từ 1 đến

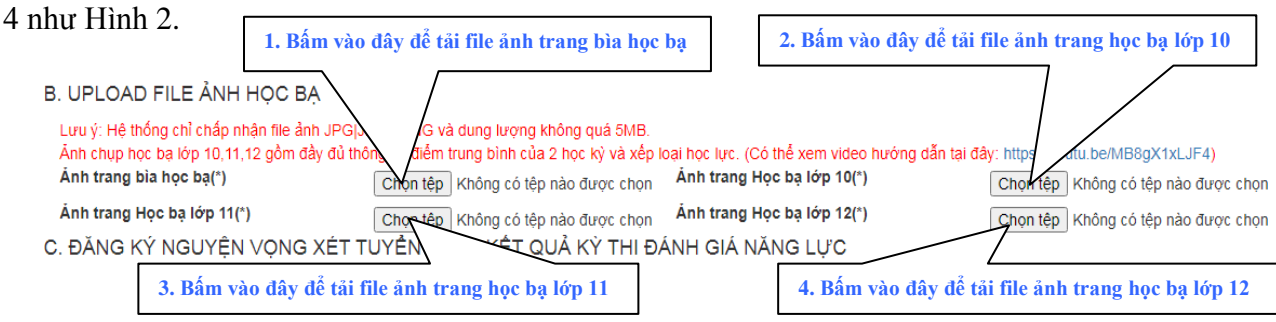

**Hình 2:** *Giao diện màn hình đăng ký xét học bạ (Mục B. UPLOAD FILE ẢNH HỌC BẠ)*

Sau khi bấm vào nút chọn ảnh trang bìa học bạ. Thí sinh tìm đến địa chỉ file ảnh trên máy tínhvà bấm Open. Mẫu ảnh trang bìa học bạ:

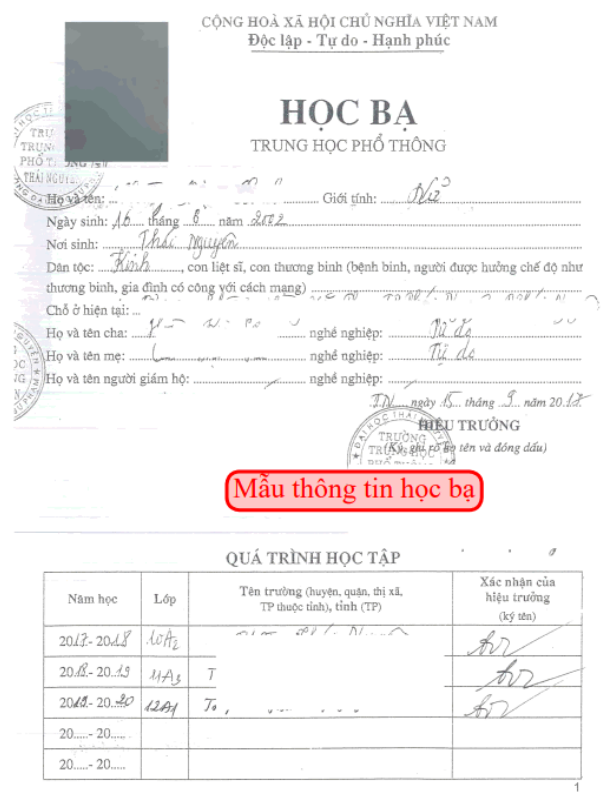

Sau khi bấm vào nút chọn ảnh trang học bạ lớp 10. Thí sinh tìm đến địa chỉ file ảnh trên máy tính và bấm Open. Mẫu ảnh trang học bạ lớp 10:

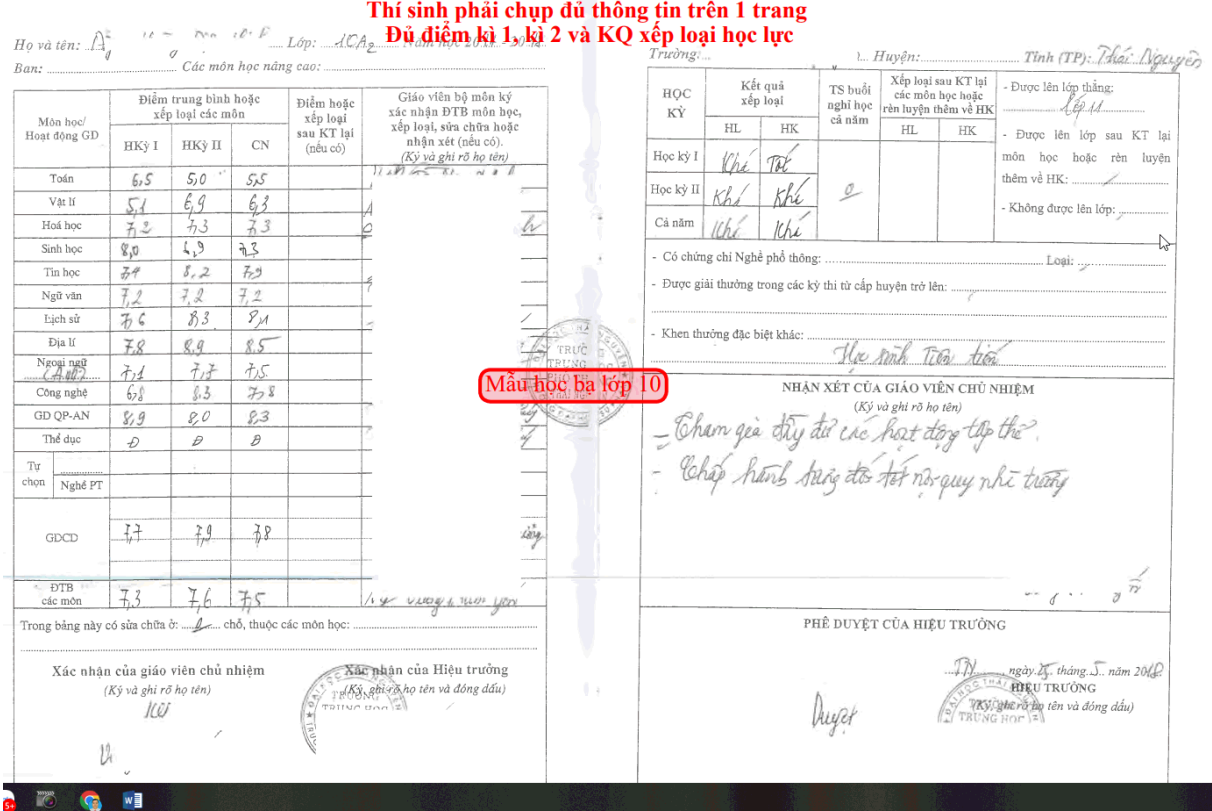

Sau khi bấm vào nút chọn ảnh trang học bạ lớp 11. Thí sinh tìm đến địa chỉ file ảnh trên máy tính và bấm Open. Mẫu ảnh trang học bạ lớp 11:

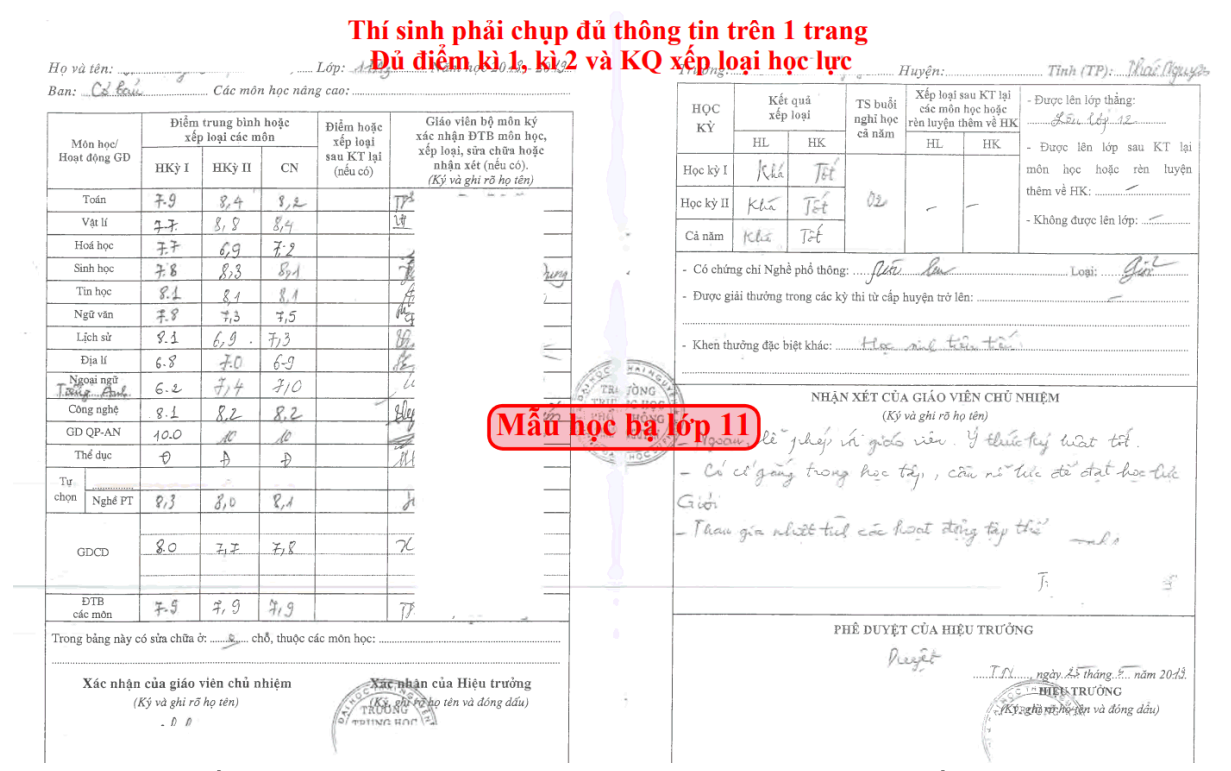

Sau khi bấm vào nút chọn ảnh trang học bạ lớp 12. Thí sinh tìm đến địa chỉ file ảnh trên máy tính và bấm Open. Mẫu ảnh trang học bạ lớp 12:

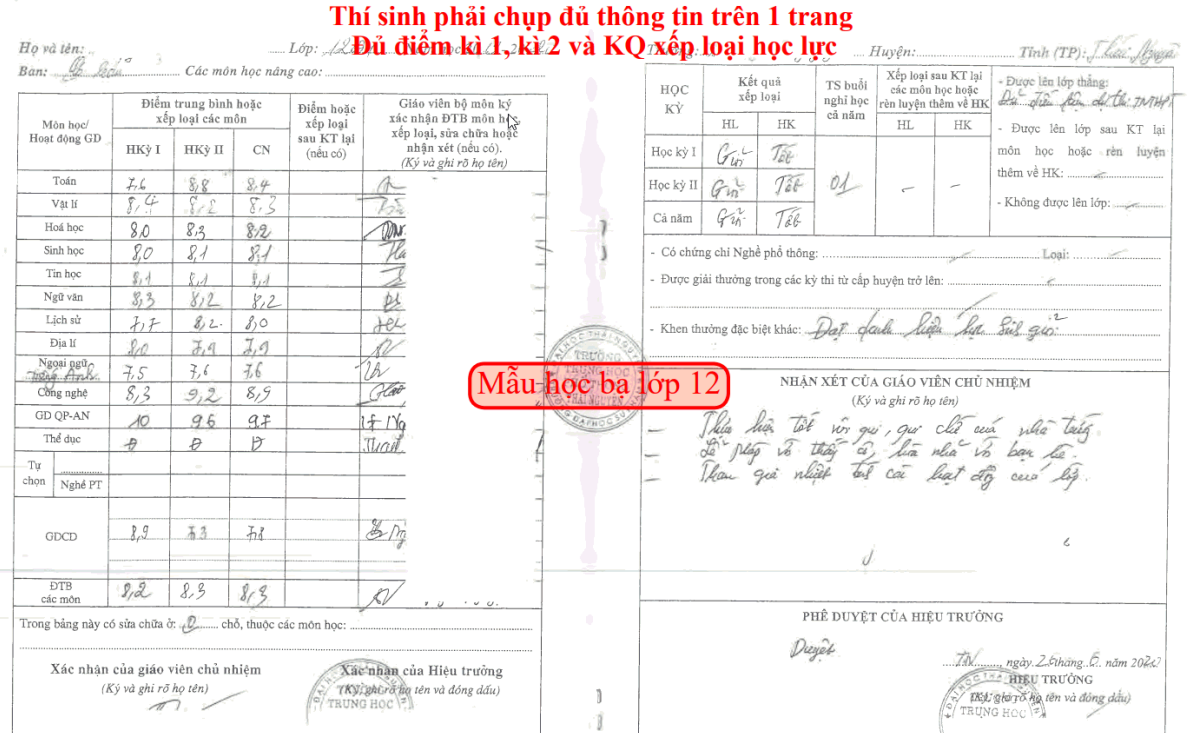

**Lưu ý:** Hình ảnh học bạ lớp 10,11,12 phải chụp ngay ngắn, rõ chữ như trong mẫu, trong đó có đầy đủ điểm của 2 kỳ học và kết quả xếp loại học lực, hạnh kiểm.

# **Bước 4. Đăng ký các nguyện vọng xét tuyển theo kết quả thi Đánh giá năng lực**

Thí sinh đăng ký mục C. ĐĂNG KÝ NGUYÊN VONG XÉT TUYỀN THEO KẾT QUẢ ĐÁNH GIÁ NĂNG LỰC

Thí sinh nhập điểm thi Đánh giá năng lực và tải ảnh chụp phiếu báo điểm rồi chọn các nguyện vọng xét tuyển như Hình 3

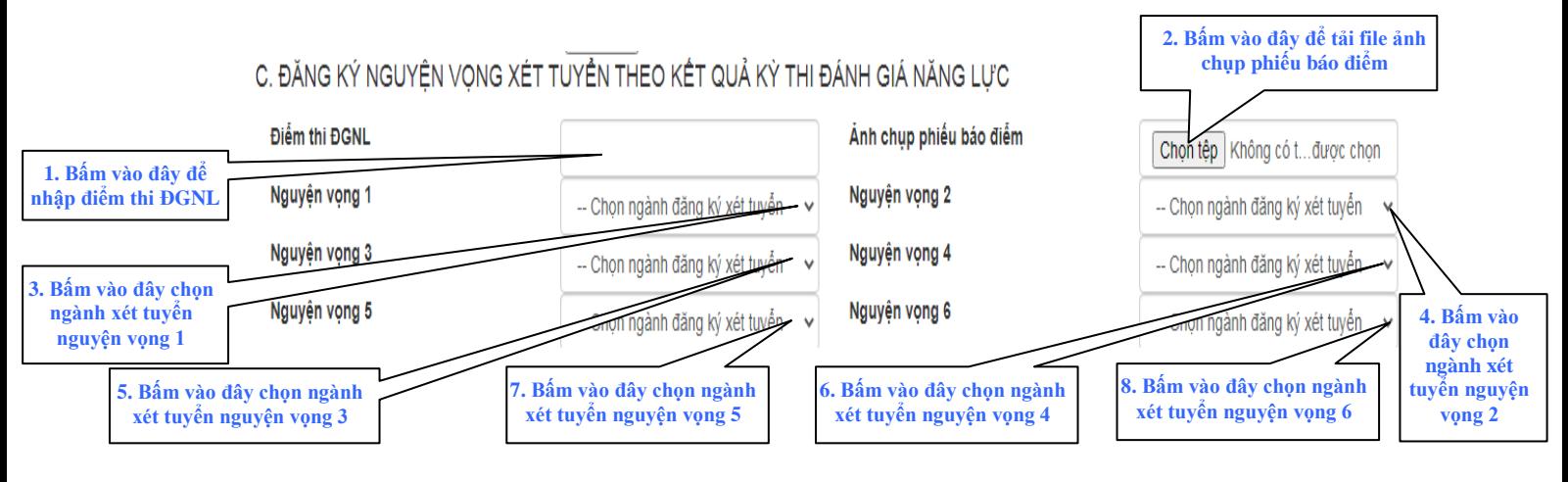

**Hình 3:** *Giao diện màn hình đăng ký xét tuyển theo kết quả thi Đánh giá năng lực (Mục C. ĐĂNG KÝ NGUYỆN VỌNG TUYỂN THEO KẾT QUẢ ĐÁNH GIÁ NĂNG LỰC )*

Tiến hành tương tự với các nguyện vọng 2, 3, 4, 5, 6.

**Lưu ý:** Thí sinh phải đăng ký tối thiểu là nguyện vọng 1, các nguyện vọng còn lại nếu không đăng ký có thể bỏ qua.

# **Bước 5. Nhập Kết quả học tập cấp THPT**

Thí sinh chọn học lực và nhập điểm trung bình chung của cả năm học lớp 10, lớp 11, lớp 12 như Hình 4

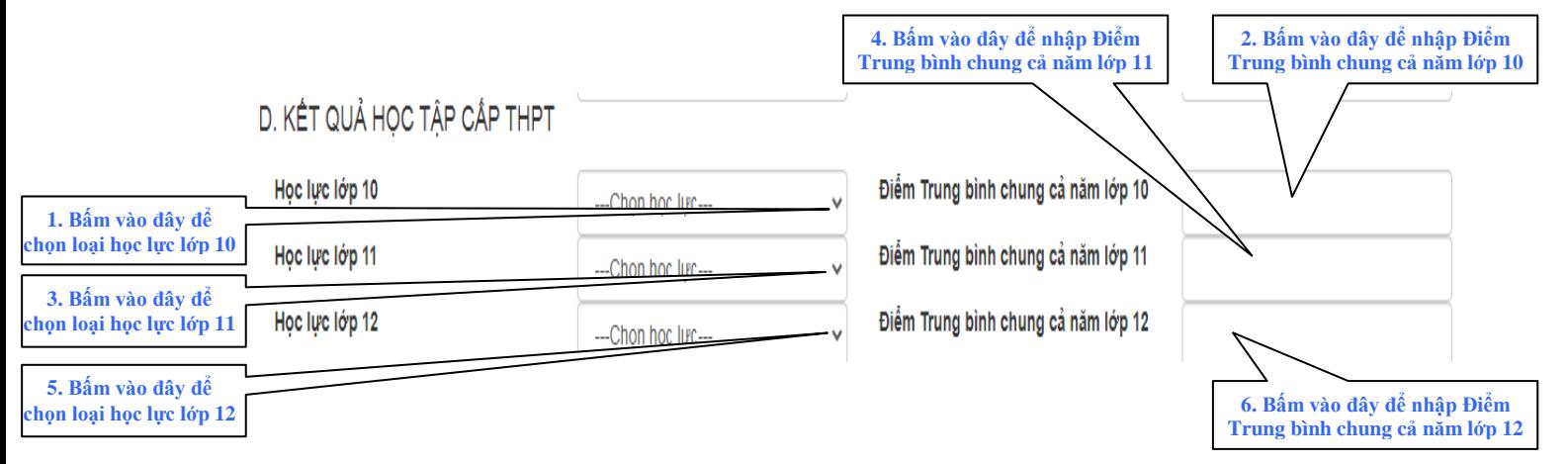

**Hình 4:** *Giao diện màn hình đăng ký xét tuyển theo kết quả thi Đánh giá năng lực (Mục D. KẾT QUẢ HỌC TẬP CẤP THPT )*

# **Bước 6. Kiểm tra lại thông tin và xác nhận thông tin đã chính xác**

Sau khi nhập đầy đủ dữ liệu, thí sinh kiểm tra lại đảm bảo thông tin đã được nhập hoặc tải lên hệ thống đảm bảo chính xác. Bấm tích chọn vào ô "Vui lòng xác nhận đã kiểm tra chính xác các thông trên trước khi nhấn nút đăng ký" và nhấn chuột vào nút Đăng ký như Hình 5

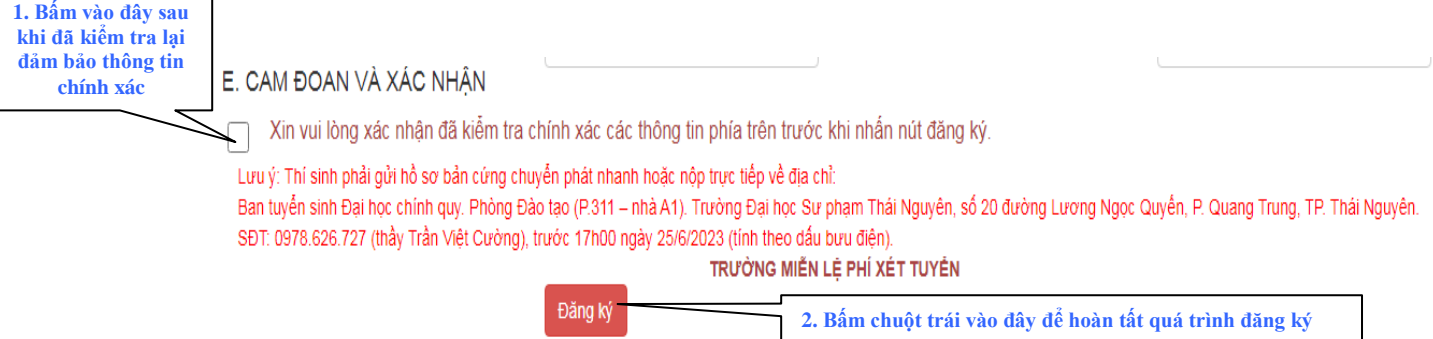

**Hình 5:** *Giao diện màn hình đăng ký xét tuyển theo kết quả thi Đánh giá năng lực* **Lưu ý:** Thí sinh phải kiểm tra kỹ các thông tin đăng ký, nhà trường không chịu trách nhiệm trong trường hợp thí sinh cung cấp thông tin không chính xác.

#### **Bước 7. Lưu lại mã số bí mật**

Sau khi đăng ký thành công, hệ thống sẽ thông báo đã đăng ký thành công như hình 6. Thí sinh cần ghi lại mã số được sinh ngẫu nhiên (Vùng khoanh đỏ) để phục vụ cho quá trình tra cứu và chỉnh sửa thông tin xét tuyển sau này.

Chúc mừng bạn đã đăng ký thành công. Mã đăng ký của bạn là 2. phục vụ cho việc tra cứu lại thông tin. Lưu lại mã số $\bigcirc$ Nhà trường sẽ thông báo danh sách trúng tuyển tại website http://tuyensinh.tnue.edu.vn

**Hình 6:** *Thông báo đăng ký thành công*